## ABITTI-KOE ohjeita

Tuo kokeeseen LÄPPÄRI, LATAUSJOHTO, KUULOKEET ja lankaHIIRI (tarvittaessa ethernet-adapberi, usb-hubi).

- äänitesti/äänen voimakkuuden säätö: Tee äänitesti kokeen alussa ja myös ennen kuuntelutehtäviä.
- Vastauslaatikko suurenee itsestään sitä mukaan, kun vastauksesi pitenee.
- Enter-näppäintä käytetään vain kappaleen vaihdossa (rivinvaihto tapahtuu automaattisesti). Kappaleiden aloitusta ei tarvitse sisentää.
- Poistitko vahingossa tekstiä tms.? Peruuta painamalla Ctrl+Z (tai hiiren oikea näppäin ja valitse Kumoa)

Vastakohtana "Tee uudelleen" eli Ctrl+Y

Muita hyödyllisiä: Ctrl+C kopio, Ctrl+V liitä.

Abitti-koeselaimen fonttia isommalle/pienemmälle Ctrl+ / Ctrl-

Huom. Kokeessa fontin suurentamiseen pitää kysyä valvojalta lupa. Fonttia ei saa pitää liian isolla (tulkitaan koetilanteessa lunttauksen avustamiseksi, ellei ison fontin käyttöön ole erillistä lupaa).

- Suljitko vahingossa Abitti-koeselaimen? Avaa selain Sovellukset-valikosta (FirefoxESR).
- Vain Abittikokeeseen tehdyt vastaukset tallentuvat automaattisesti. Jos teet vastauksia erillisohjelmilla ne tulee tallentaa riittävän tiheään: Valitse "Tiedosto tallenna nimellä" ja anna tiedostolle nimi (esim. Tehtävä 3). Tiedostot tallentuvat työpöydälle. Seuraavat tallennukset voit tehdä valitsemalla "Tallenna"

. Näin tallennetut tiedostot tallentuvat myös palvelimelle ja ovat palautettavissa, jos läppärisi kaatuu. Ks. https://vimeo.com/groups/362555/videos/158365235

- Työpöytä näkyviin/pois näkyvistä
- Erillisohjelmalla tehdyn vastauksen liittäminen koevastaukseen: Ota kuva kamera-työkalulla erillisohjelmasta haluamasi kohdasta. Vie kursori Abittikokeeseen haluamaasi paikkaan ja liitä kuva Ctrl+V.
- Miten saan esim. Abitti-kokeen ja aineiston vierekkäin? Tehdään molemmista oma ikkuna ja asetetaan ne vierekkäin. Eli avaa aineisto, vedä aineisto-välilehti alaspäin omaksi ikkunaksi. Vedä sitten aineistoikkuna oikealle ja koeikkuna vasemmalle hiirellä. Ks. koeikkunoiden ja välilehtien järjestäminen
- Matemaattista tekstiä vastausruutuun: klikkaa Lisää kaava
	- Esc: Pois kaavatilasta
	- **Enter:** Uusi kaava seuraavalle riville
	- Tätä AbittiMatikkaeditorin käyttöä voit harjoitella netissä https://math-demo.abitti.fi/
- Erikoismerkit, pikanäppäimet, ohjeita, kaavakokoelmia ym. Abitti-kokeessa löytyy in alta.

Kokeen aikana:

 Jos poistut esim. vessaan lukitse näyttö -painikkeella, jolloin näyttöön tulee YTL:n logo. Näyttö tulee takaisin käyttöön hiirellä klikkaamalla.

Kokeen päättäminen:

- Tarkista, että vastasit kaikkiin tehtäviin! Poista ylimääräiset vastaukset, joita et halua arvosteltavan.
- Lopeta koe RAUHASSA! Toimi koneen ohjeen mukaan kohdasta Päätä koe. Anna tarvittavat tiedot mm. sähköpostiosoite kokeen palautusta varten. Älä katkaise virtaa koneesta ennen kuin koeohjelmisto on sulkeutunut. Ennen koesalista poistumista varmista valvojalta, että kokeesi on päättynyt oikein (että kokeesi voidaan arvioida).

Lisää tietoa mm. https://www.ylioppilastutkinto.fi/maaraykset/tiedote-kokelaille/opiskelijanohje

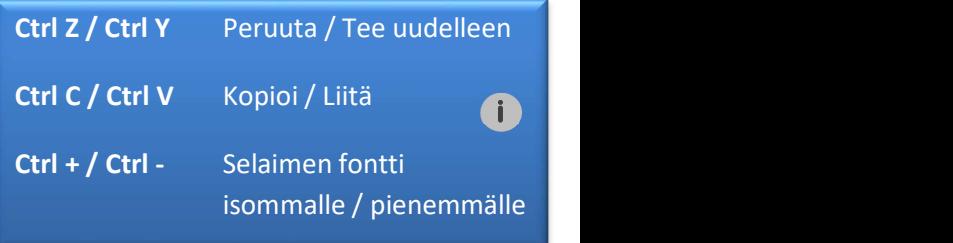